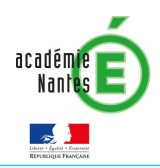

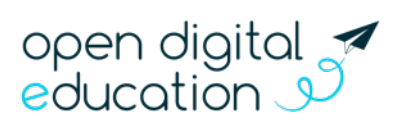

# Fiche 4.3 : La rentrée sur e-primo la création de groupes manuels

Cette fiche s'adresse aux administrateurs e-primo

A la rentrée scolaire, différentes manipulations sont nécessaires pour vérifier les paramétrages et initialiser votre espace pour une utilisation optimale. Cette fiche vous accompagne pas-à-pas pour bien réussir votre rentrée sur e-primo !

- Fiche  $4.1 -$  La rentrée sur e-primo : L'alimentation des comptes utilisateurs
- Fiche 4.2 La rentrée sur e-primo : Les règles de communication
- Fiche 4.3 La rentrée sur e-primo : La création de groupes manuels
- Fiche  $4.4 La$  rentrée sur e-primo : L'initialisation des applications
- Fiche  $4.5 -$  La rentrée sur e-primo : Configurer un lien ou un connecteur

#### Introduction :

Par défaut, certains utilisateurs ne peuvent pas communiquer entre eux (voir fiche 4.2). Par exemple, les élèves élus délégués des différentes classes ne peuvent pas communiquer entre eux. Cependant, il est possible pour ce groupe d'élèves d'échanger des informations via l'espace e-primo.

La création de groupes manuels vous permet de réunir des utilisateurs de tout profil et d'étendre leurs règles de communication afin de leur permettre de collaborer plus facilement au sein d'e-primo.

Pour cela, deux étapes sont nécessaires :

### $1<sup>ère</sup> étape : la création du groupe$

Dans la rubrique « Annuaire » et l'onglet « Opération sur les groupes manuels » créez un groupe et ajoutez les utilisateurs :

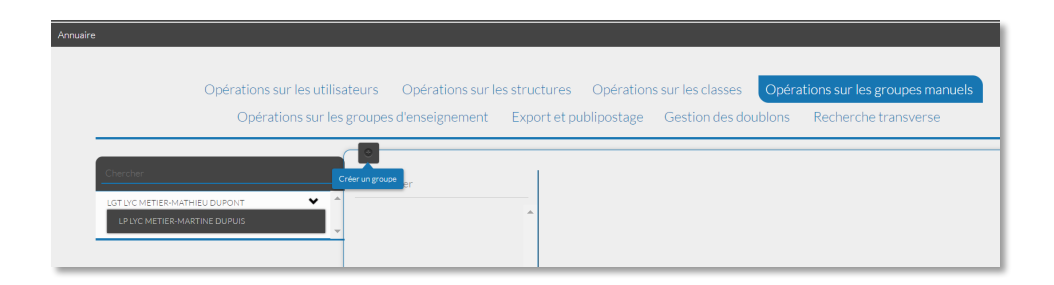

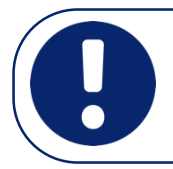

A ce stade-ci, les utilisateurs ajoutés au groupe sont toujours soumis aux règles de communication par défaut. Exemple : un élève ne pourra toujours pas parler à un élève d'une autre classe bien qu'ils aient été ajoutés au même groupe.

e-primo

## 2<sup>ème</sup> étape : le paramétrage des règles de communication

Actuellement, les membres ont été ajoutés au groupe mais ne savent pas qu'ils en font partie. Cela signifie que le groupe n'apparaît pas dans la fenêtre de partage.

 $\overline{a}$ 

Il faut agir sur les règles de communication pour permettre aux membres du groupe de communiquer entre eux et/ou d'étendre leurs règles de communication à d'autres groupes. Cela signifie que le groupe apparaisse dans la fenêtre lors des partages comme présenté dans la capture ci-dessous :

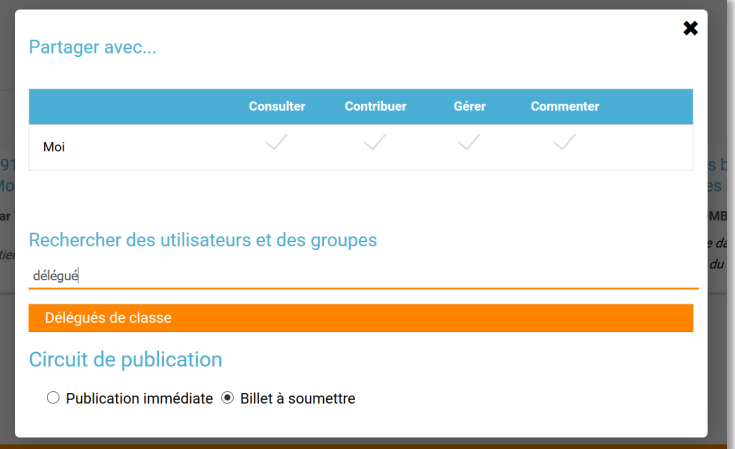

Pour cela, rendez-vous dans la rubrique « Communication » en cliquant en haut à gauche de l'écran de la console d'administration. Allez sur l'onglet « Règles personnalisées » et sélectionnez votre école. Vous pouvez maintenant activer 3 types de communication au choix :

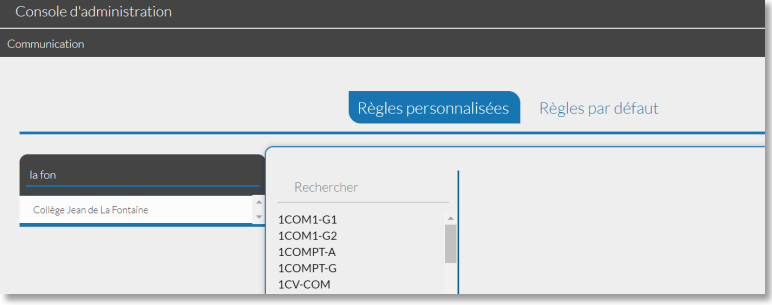

#### Communication 1 : Permettre aux membres du groupe manuel de communiquer entre eux

Cherchez le groupe « Délégués de classe » dans la barre de recherche, puis cliquez sur « Paramétrage du groupe » de l'encart noir. Dans la liste déroulante, cliquez sur « Communication dans les deux sens », puis cliquez sur « Modifier » pour enregistrer la règle. Tous les membres du groupe « Délégués de classe » pourront désormais communiquer ensemble sur e-primo

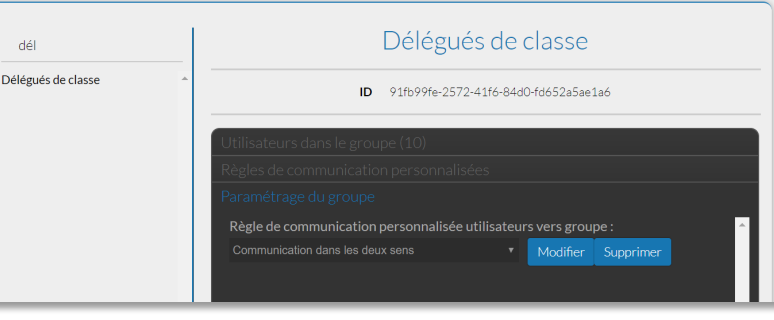

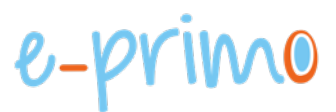

### Communication 2 : Permettre aux membres du groupe manuel de communiquer avec d'autres groupes

 $\overline{a}$ 

Cherchez le groupe « Délégués de classe » dans la barre de recherche, puis cliquez sur « Règles de communication personnalisées » de l'encart noir. Cliquez ensuite sur le groupe avec lequel vous souhaitez que les « Délégués de classe » puissent communiquer.

Dans cet exemple, les membres du groupe « Délégués de classe » pourront désormais communiquer avec tous les enseignants du collège Jean de La Fontaine.

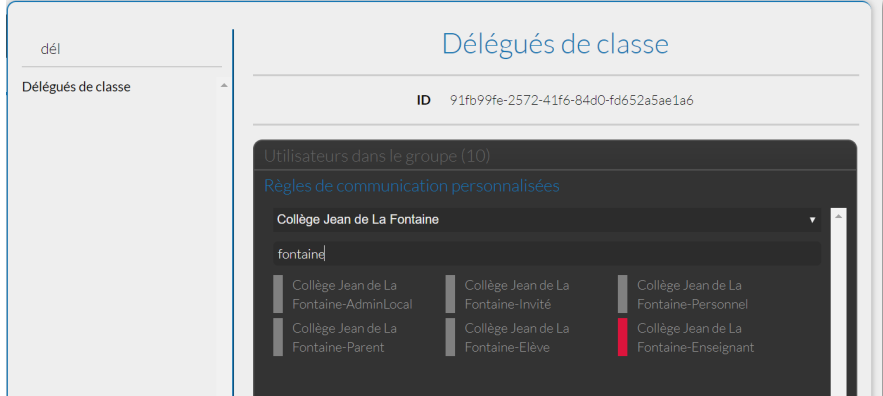

### Communication 3 : Permettre à un autre groupe de communiquer avec les membres du groupe manuel

Cherchez le groupe « Collège Jean de La Fontaine - Enseignants » dans la barre de recherche, puis cliquez sur « Règles de communication personnalisées » de l'encart noir. Cliquez ensuite sur le groupe manuel pour activer la communication des enseignants aux membres du groupe manuel. Dans cet exemple, les enseignants du collège pourront désormais communiquer avec les membres du groupe « Délégués de classe ».

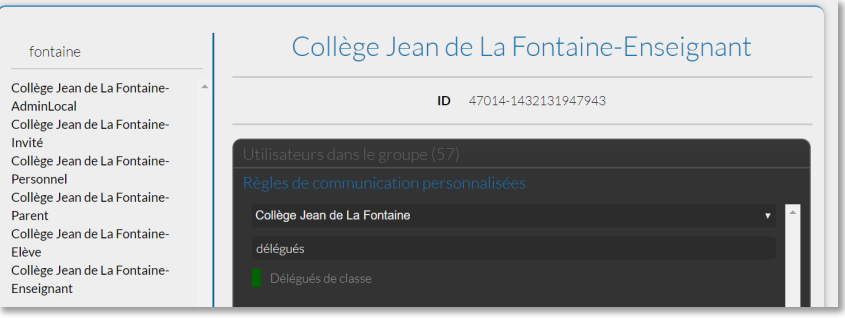

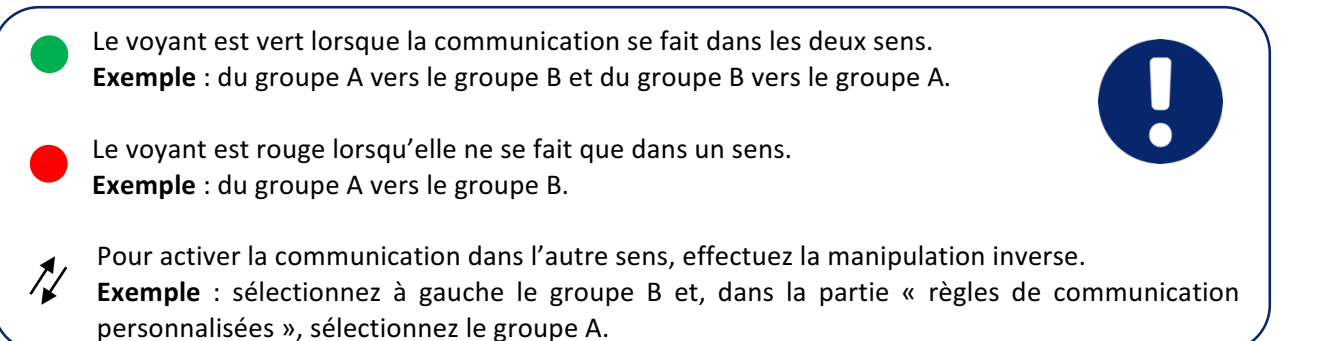